# RBC Commerce International

Création d'une lettre de crédit standby ou d'une garantie

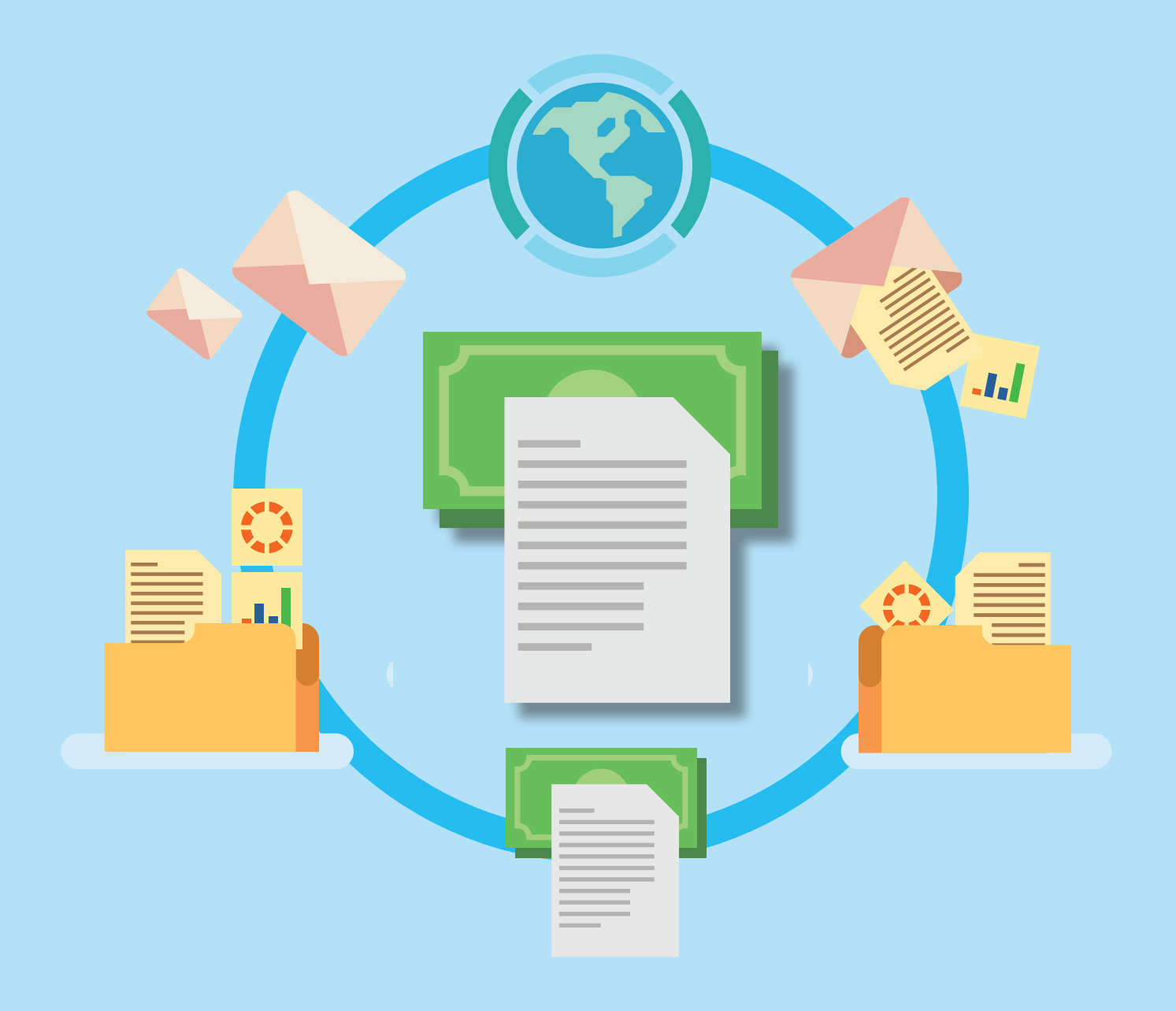

*Votre banque pour le commerce international*

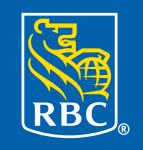

**Banque Royale** 

# Table des matières

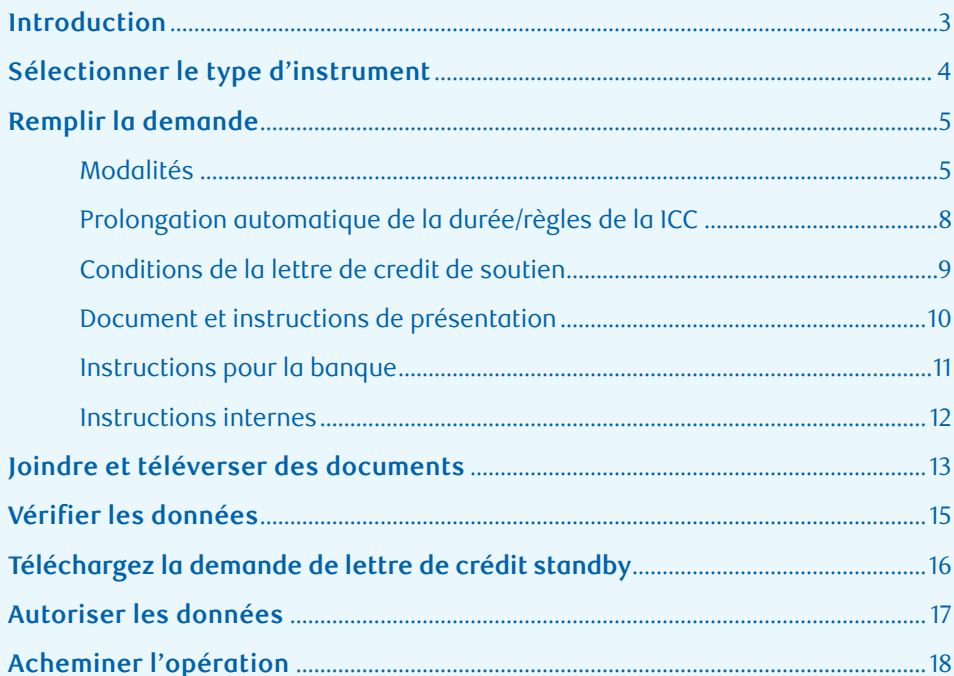

#### **Introduction**

Grâce à RBC Commerce International<sup>MC</sup>, vous pouvez délivrer, modifier et gérer vos documents de commerce international en ligne, en tout temps, où que vous soyez.

Le présent guide détaille les étapes à suivre pour créer une demande de lettre de crédit standby ou de garantie.

#### **Vous pouvez obtenir de l'aide facilement**

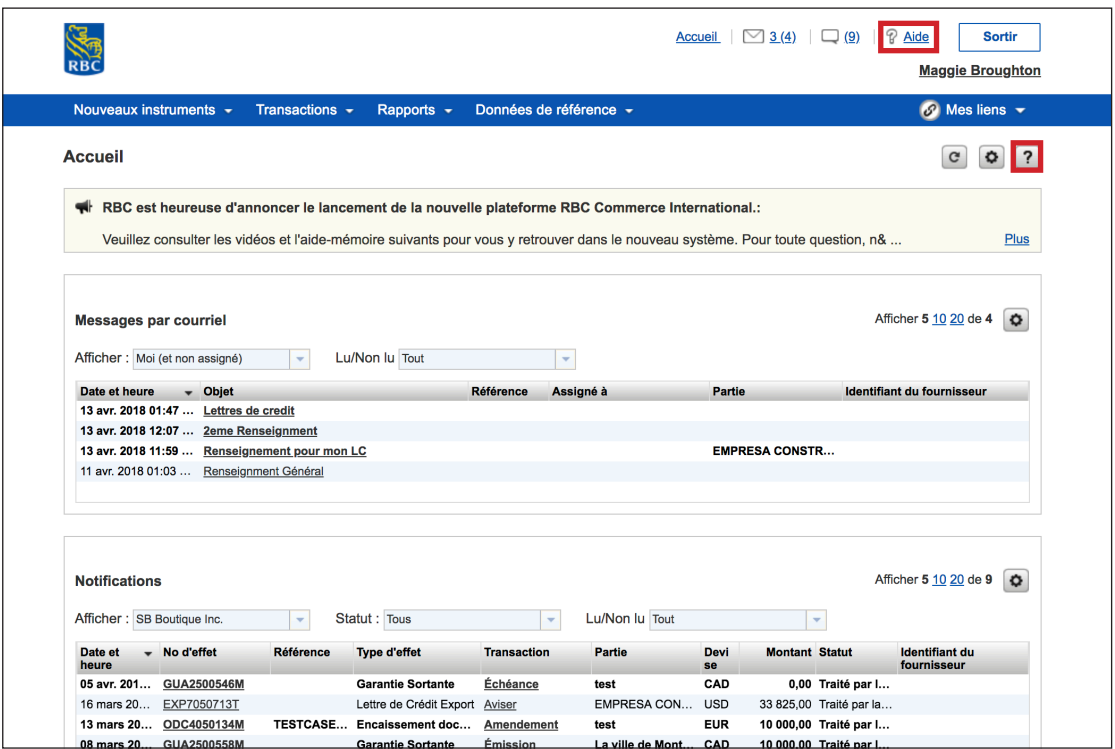

Pour obtenir de l'aide sur les services généraux, vous pouvez cliquer sur le bouton **Aide** situé à côté du bouton **Sortir**.

Pour obtenir de l'aide sur une section précise ou l'onglet où vous êtes, vous pouvez cliquer sur le point d'interrogation situé dans le coin supérieur droit de la page.

# **Sélectionner le type d'instrument**

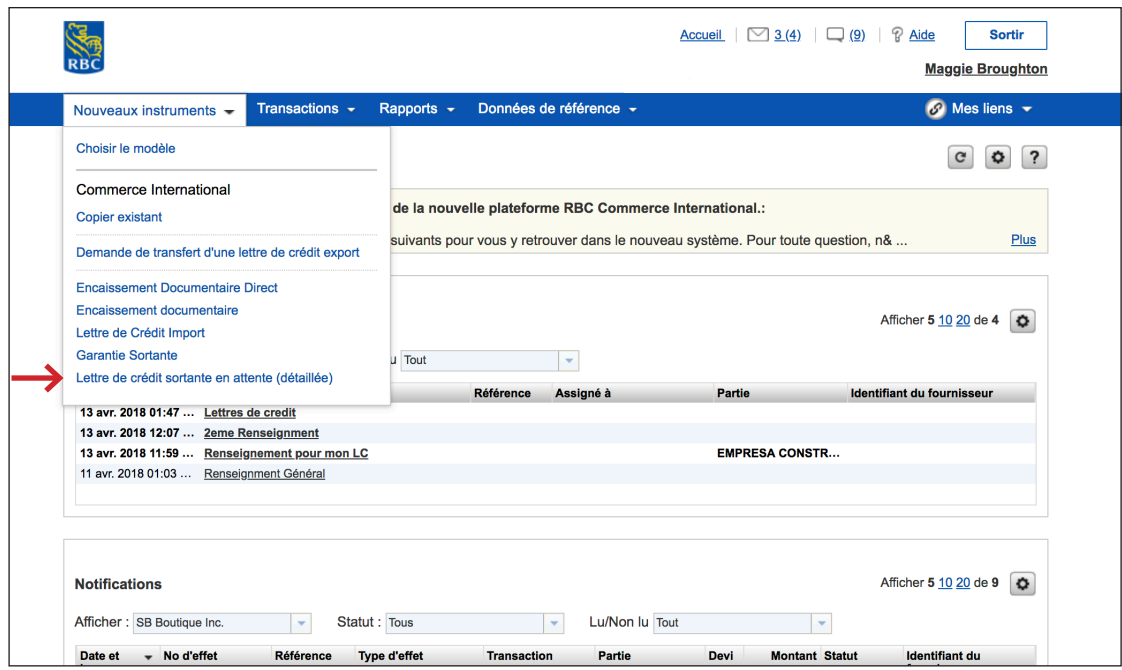

La première étape consiste à choisir le type d'instrument dont vous avez besoin.

Cliquez sur **Nouveaux instruments**, faites défiler le menu jusqu'à **Garantie sortante** ou **Lettre de crédit sortante en attente (détaillée)** et sélectionnez l'instrument désiré.

Dans le cadre du présent guide, nous verrons comment créer une lettre de crédit standby.

#### **Modalités**

La demande se divise en cinq sections : la première est **Modalités**.

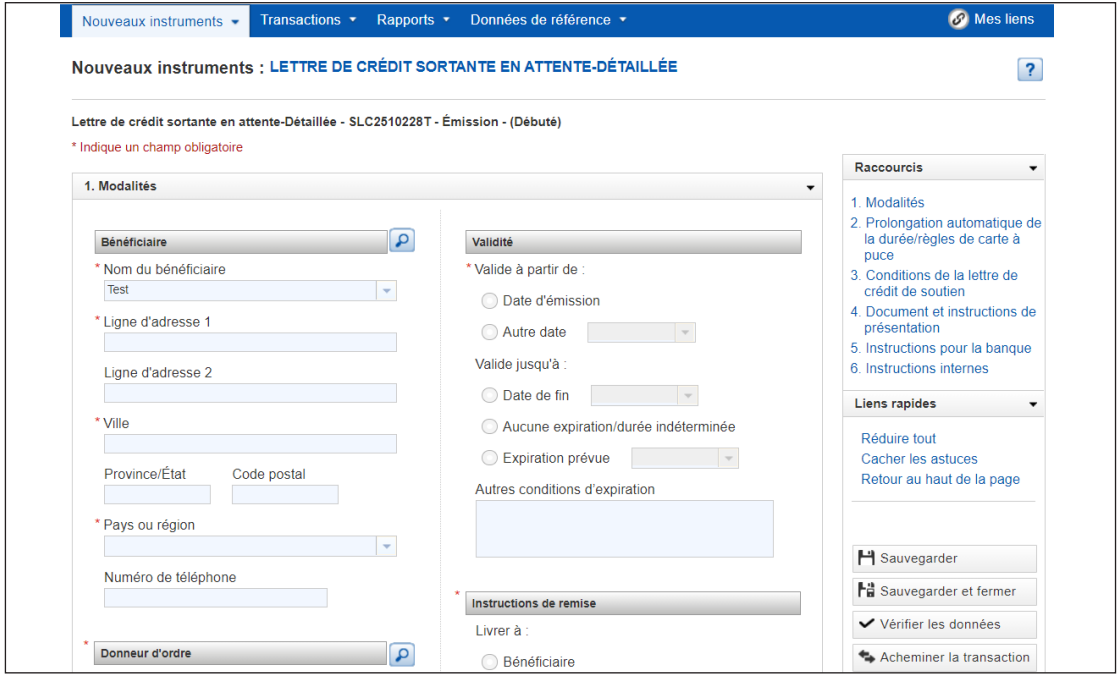

À la section **Bénéficiaire**, vous devrez inscrire les renseignements de votre client. Ces renseignements seront enregistrés. Ainsi, la prochaine fois que vous ferez affaire avec ce client, il vous suffira de cliquer sur la loupe et de rechercher son nom. Ses renseignements s'afficheront automatiquement.

Sous **Donneur d'ordre**, vous constaterez que les coordonnées de votre entreprise sont déjà indiquées.

À la section **Validité,** vous devez indiquer les dates d'émission et de fin pour vos instruments. Si la garantie est sans échéance et qu'elle doit expirer un an suivant la date d'émission, vous pouvez entrer l'information sous **Autres conditions d'expiration**.

À la section **Instructions de remise**, vous devrez sélectionner à qui l'instrument sera remis et comment. Sélectionnez **Autre** si **SWIFT** est le mode de livraison choisi.

#### **Modalités**

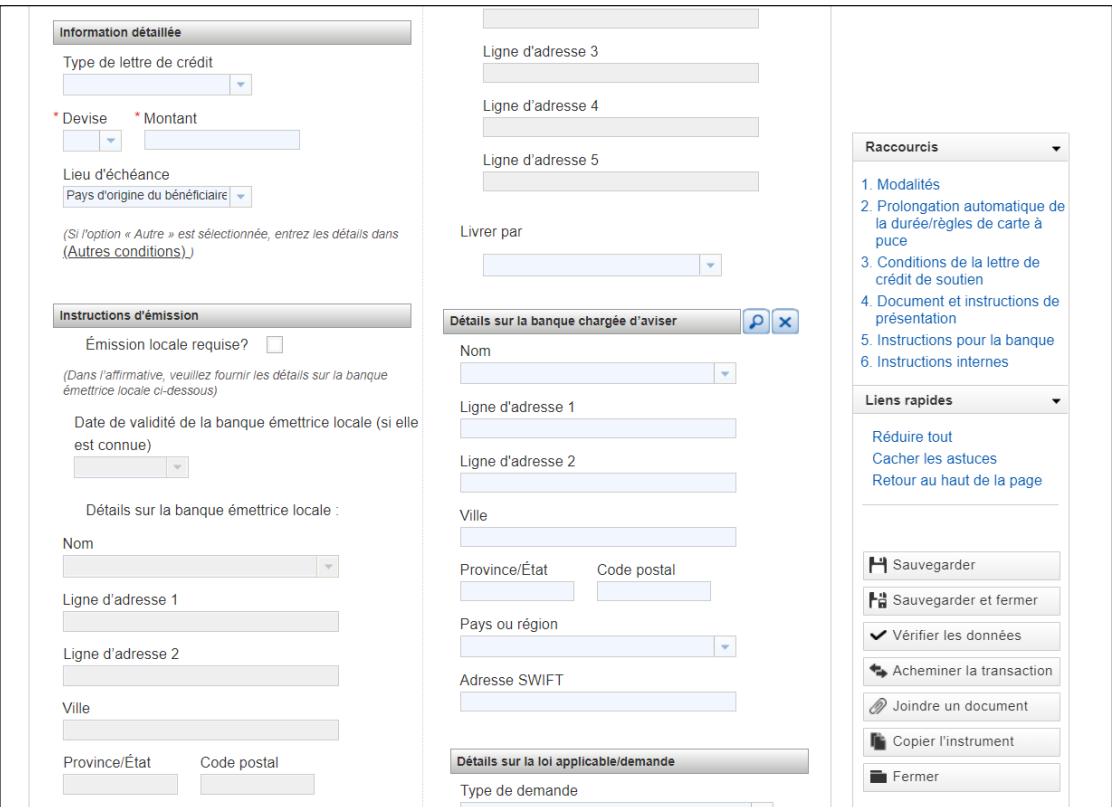

À la section **Information détaillée**, vous devrez sélectionner dans le menu déroulant le type de lettre de crédit à délivrer, la devise et le pays de résidence de votre client.

Si une émission locale est requise, cochez la case et fournissez les détails sur la banque étrangère. Il s'agit de la banque du pays du bénéficiaire qui émettra la lettre de crédit au bénéficiaire.

À la section **Détails sur la banque chargée d'aviser**, vous devrez fournir les détails sur la banque chargée d'aviser et de transmettre la lettre de crédit, le cas échéant.

#### **Modalités**

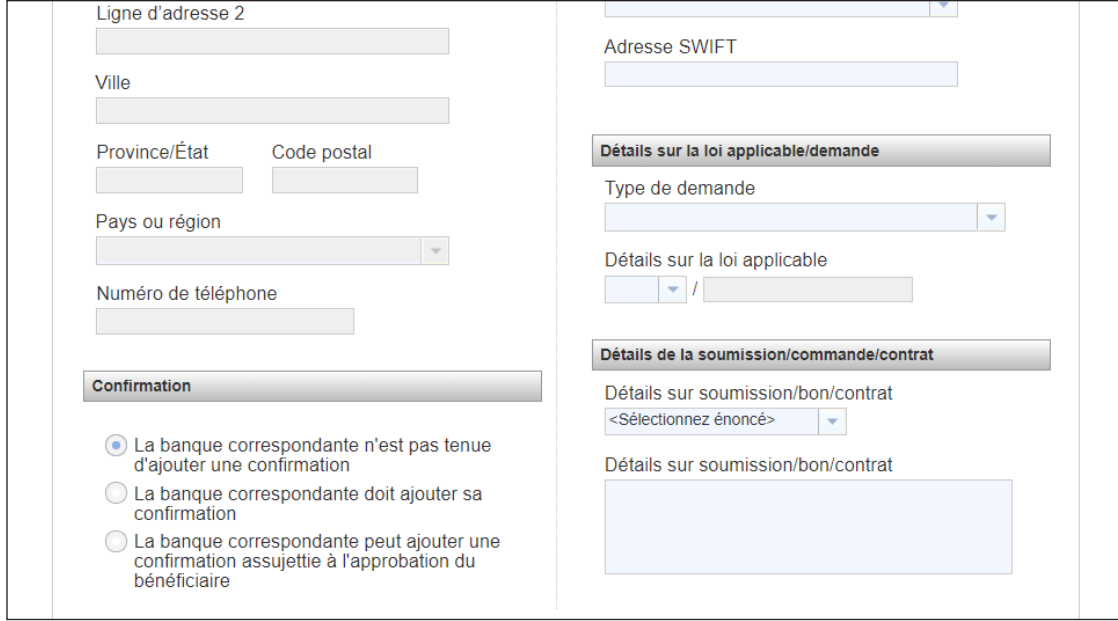

À la section **Confirmation**, sélectionnez l'option de préférence correspondante.

La banque étrangère doit ajouter une confirmation à la lettre de crédit.

Nota : Cette option s'affiche uniquement pour les lettres de crédit standby et non pour les lettres de garantie.

À la section **Détails** sur la loi applicable/demande, sélectionnez si plusieurs tirages ou un tirage partiel sont autorisés pour le bénéficiaire. Si la lettre de garantie et de crédit est assujettie à une loi étrangère, à partir des options déroulantes, veuillez sélectionner le code de pays pertinent.

À la section **Détails de la soumission**, vous devrez indiquer l'objectif de l'instrument et tout autre renseignement connexe comme le numéro de contrat.

#### **Prolongation automatique de la durée/règles de la ICC**

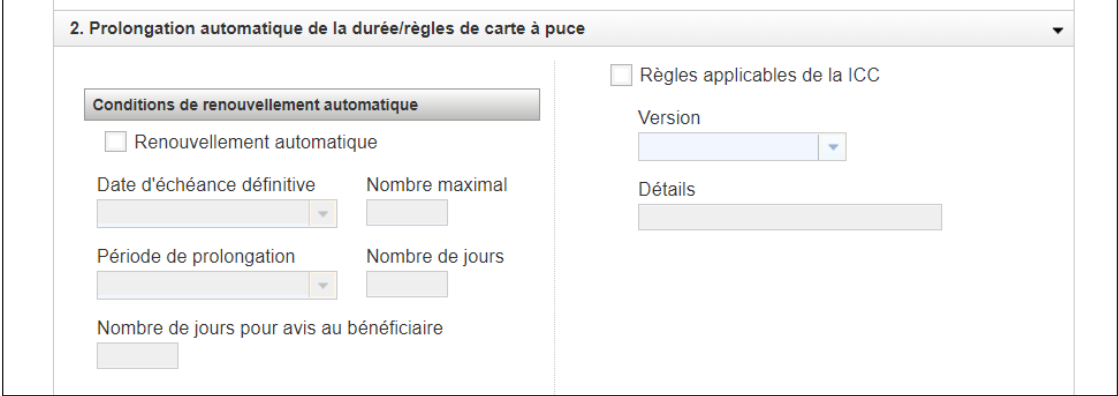

La section **Prolongation automatique** de la durée/règles de la ICC vous donne l'occasion d'indiquer si vous avez besoin d'une prorogation automatique et de cocher Règles applicables de la ICC.

#### **Conditions de la lettre de credit de soutien**

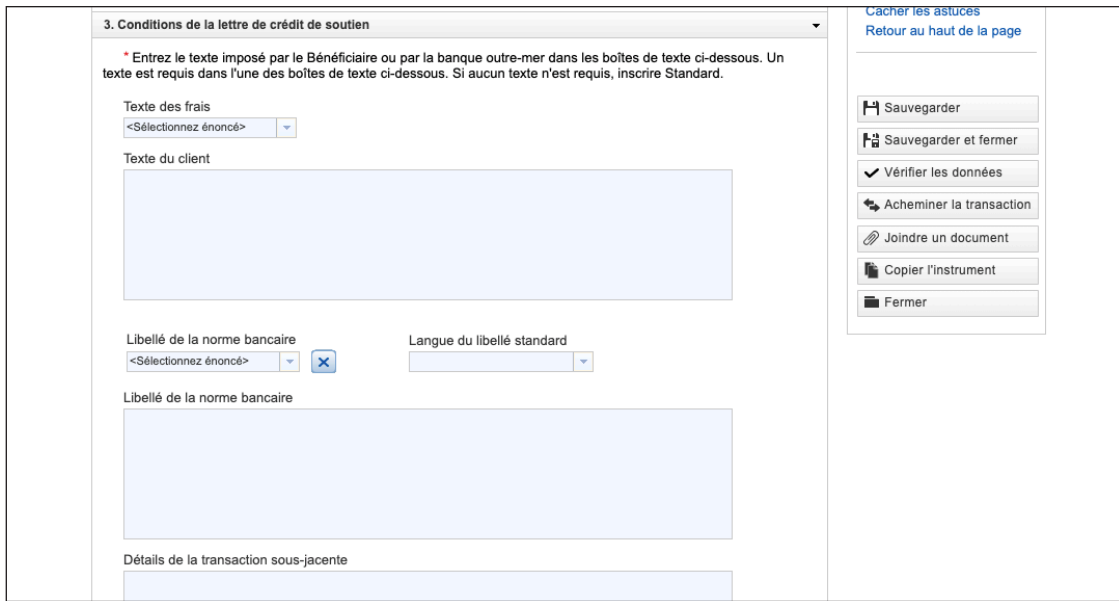

Si votre client a fourni du texte à inclure dans votre instrument, entrez-le dans la boîte **Texte du client**.

Autrement, sélectionnez l'énoncé approprié dans le menu déroulant **Libellé de la norme bancaire**.

Saisissez des **détails supplémentaires concernant** la lettre de crédit standby ou de garantie, comme l'objet et les détails de l'expédition, dans la zone Détails de la transaction sous-jacente.

#### **Document et instructions de présentation**

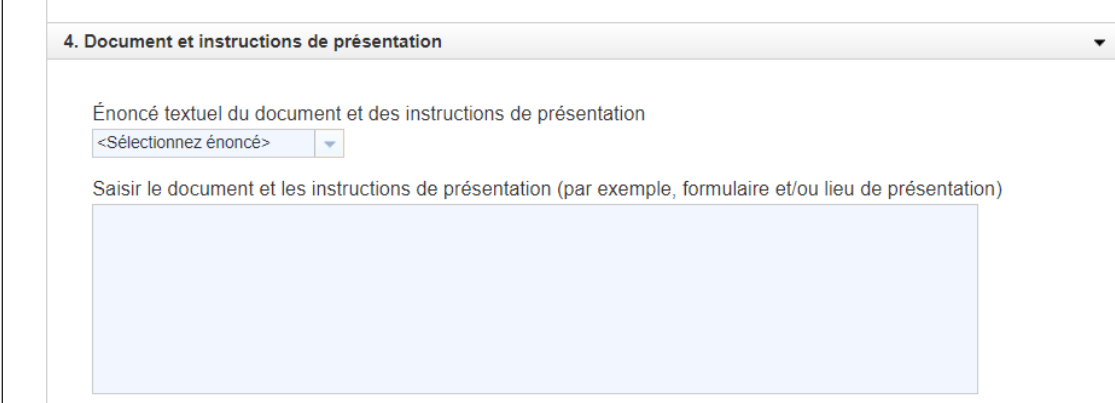

À la section **Document et instructions de présentation**, entrez les documents qui doivent être soumis par le bénéficiaire afin de présenter une demande.

#### **Instructions pour la banque**

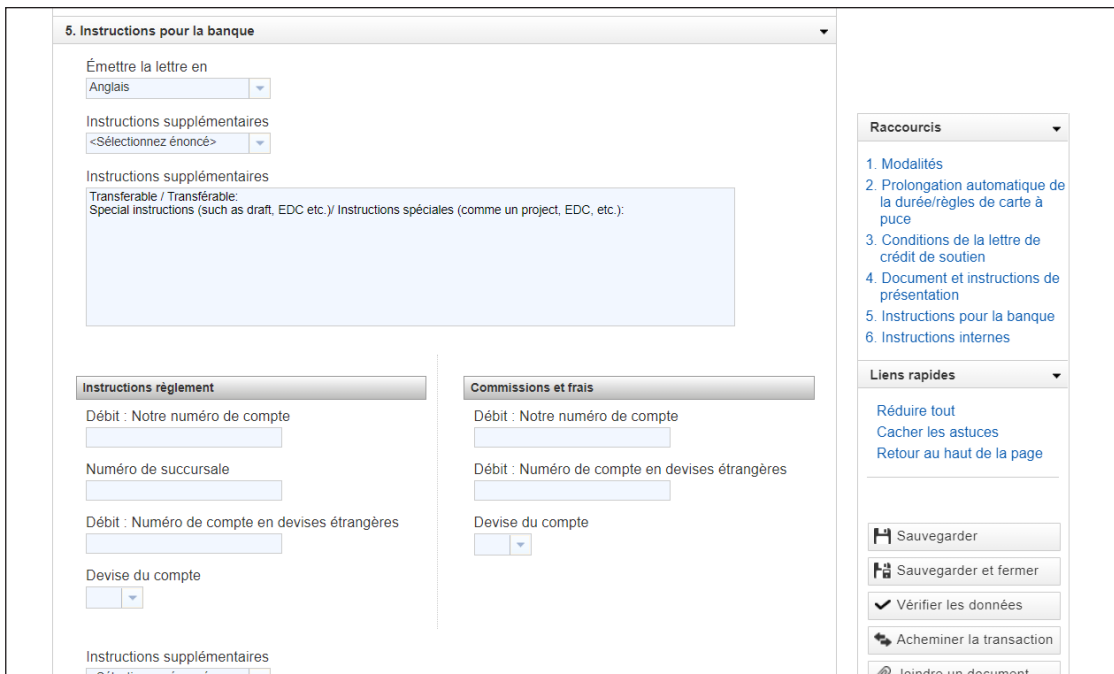

Entrez toute instruction supplémentaire à l'intention de la banque, comme EDC/lettre de crédit transférable, et ajoutez les numéros des comptes qui seront utilisés pour la commission et les frais.

#### **Instructions internes**

# 6. Instructions internes  $\overline{\phantom{a}}$ Les instructions entrées ici serviront uniquement à des fins internes et ne seront pas envoyées à la banque.

Cette dernière section permet de fournir des instructions internes à votre entreprise qui ne seront pas communiquées à la banque.

#### **Joindre et téléverser des documents**

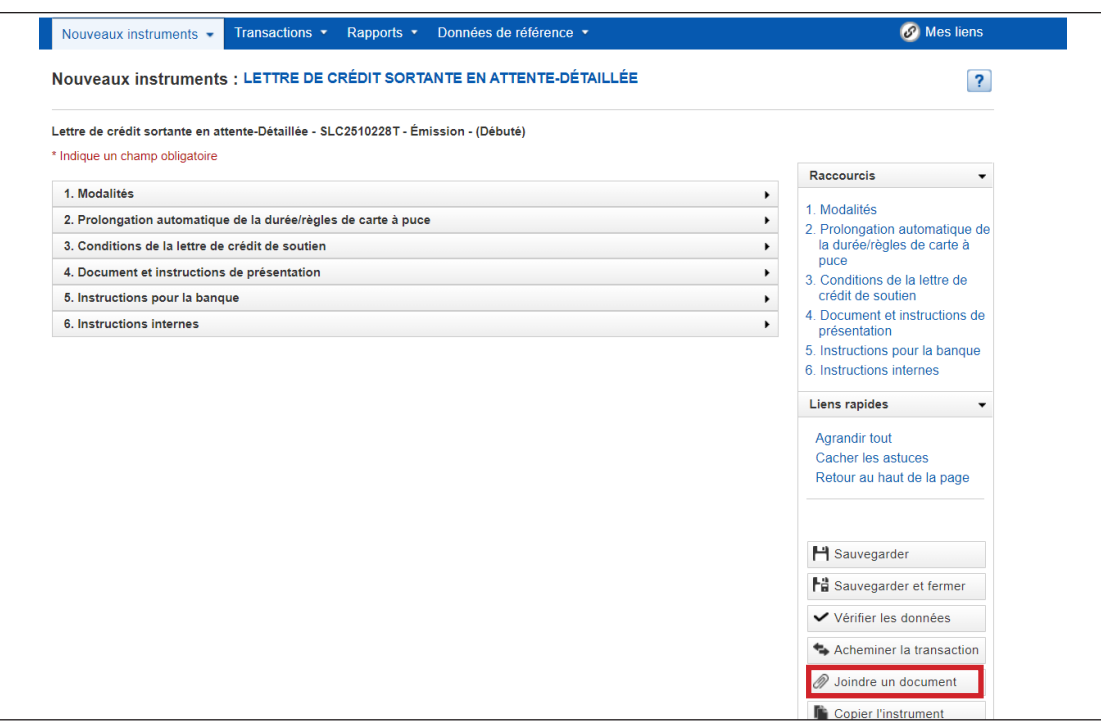

Nous avons maintenant terminé l'étape **de remplir la demande**.

À ce stade-ci, vous avez la possibilité de joindre des documents, comme un libellé type ou un modèle de lettre de crédit standby de votre client (bénéficiaire).

Pour commencer, cliquez sur **Joindre un document**.

#### **Joindre et téléverser des documents**

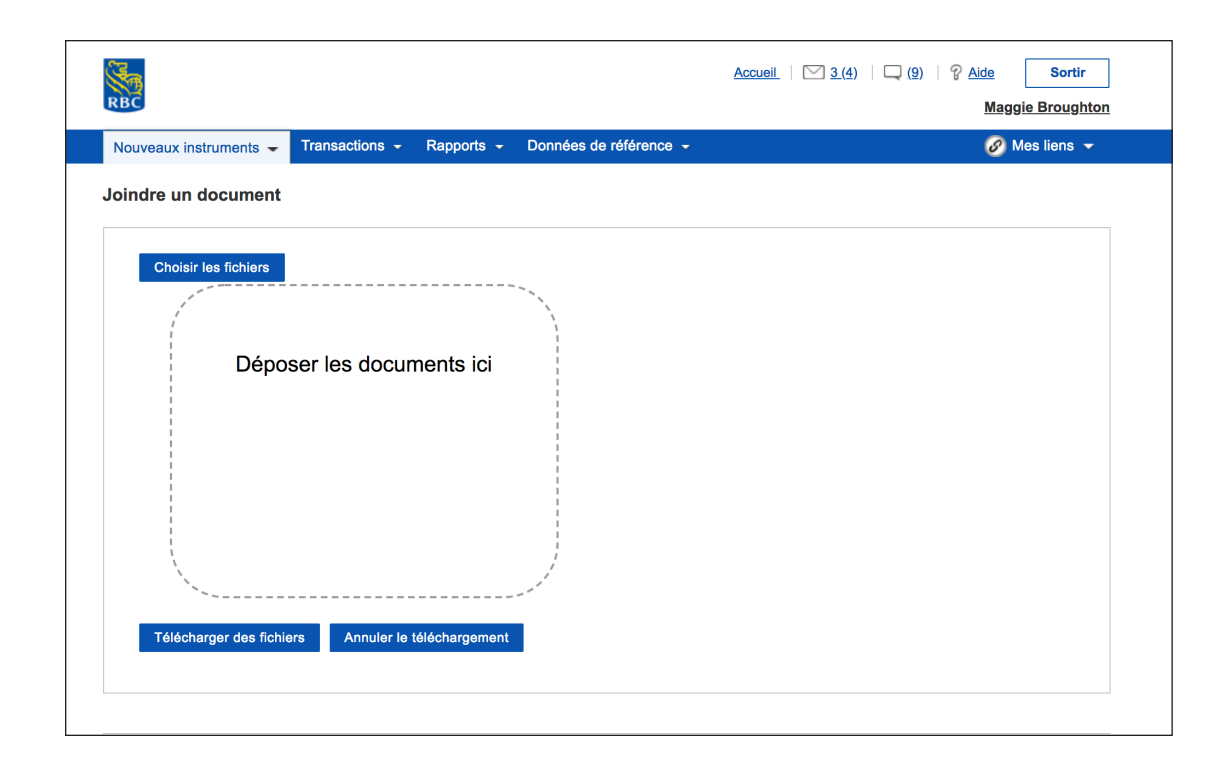

Cliquez sur **Choisir les fichiers** pour trouver le document voulu et cliquez sur celui-ci pour le joindre.

Vous pouvez choisir autant de fichiers que vous le souhaitez.

Lorsque vous avez terminé, cliquez sur **Télécharger des fichiers**.

#### **Vérifier les données**

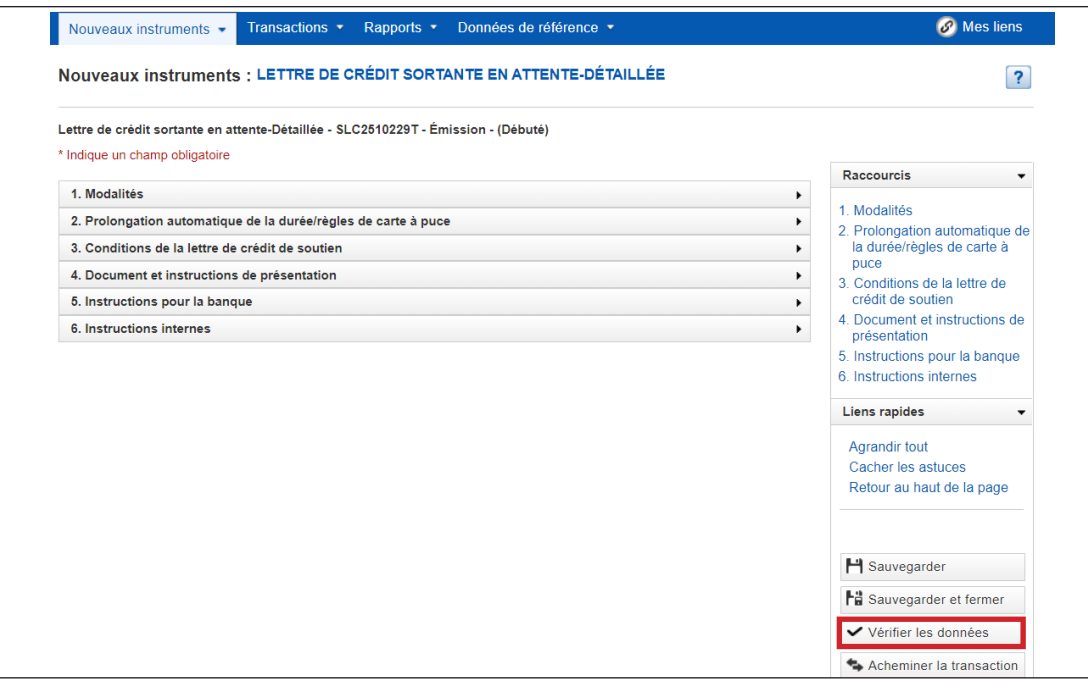

La prochaine étape consiste à vérifier si toutes les zones obligatoires ont été remplies en cliquant sur **Vérifier les données**.

Toute zone obligatoire non remplie sera indiquée ; vous devrez alors remédier à la situation.

#### **Téléchargez la demande de lettre de crédit standby**

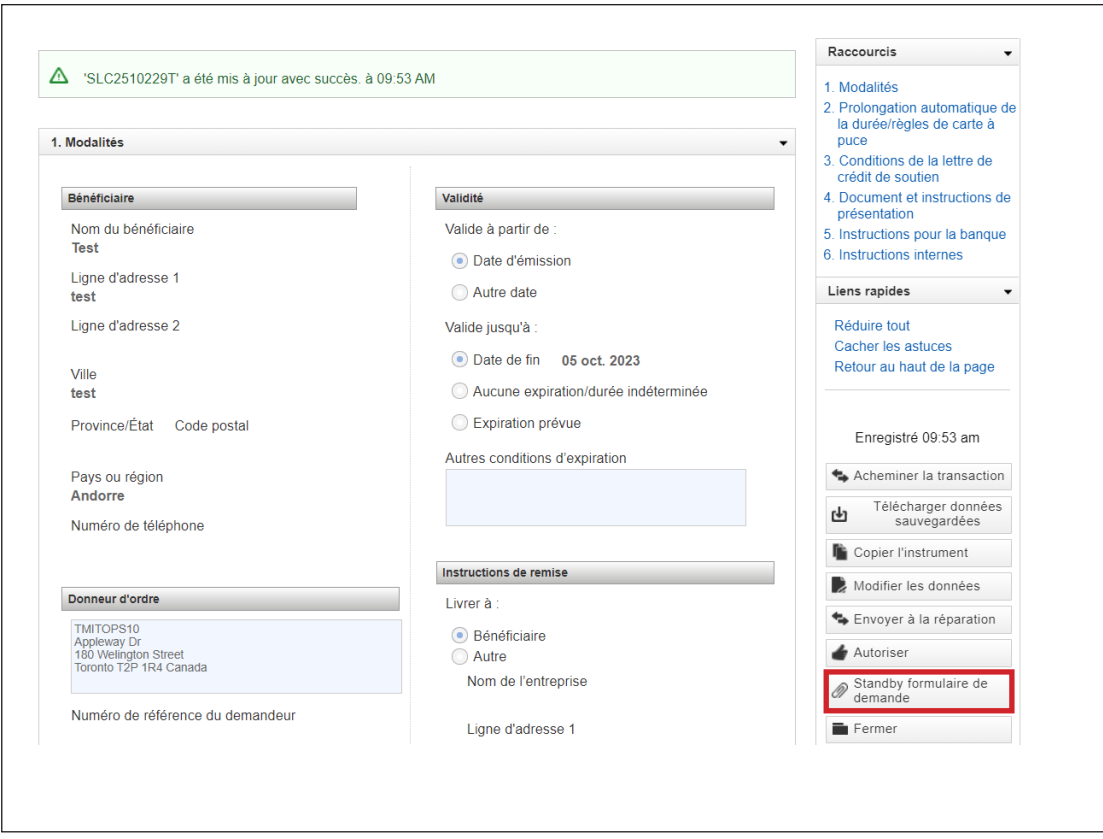

Une fois cette étape terminée, un lien vers **Standby formulaire de demande** s'affichera sous le bouton **Autoriser**.

Lorsque vous cliquerez sur le lien, une version PDF de la demande s'ouvrira dans une nouvelle fenêtre du navigateur.

Vous pouvez imprimer ce document ou l'enregistrer sur votre disque local.

## **Autoriser les données**

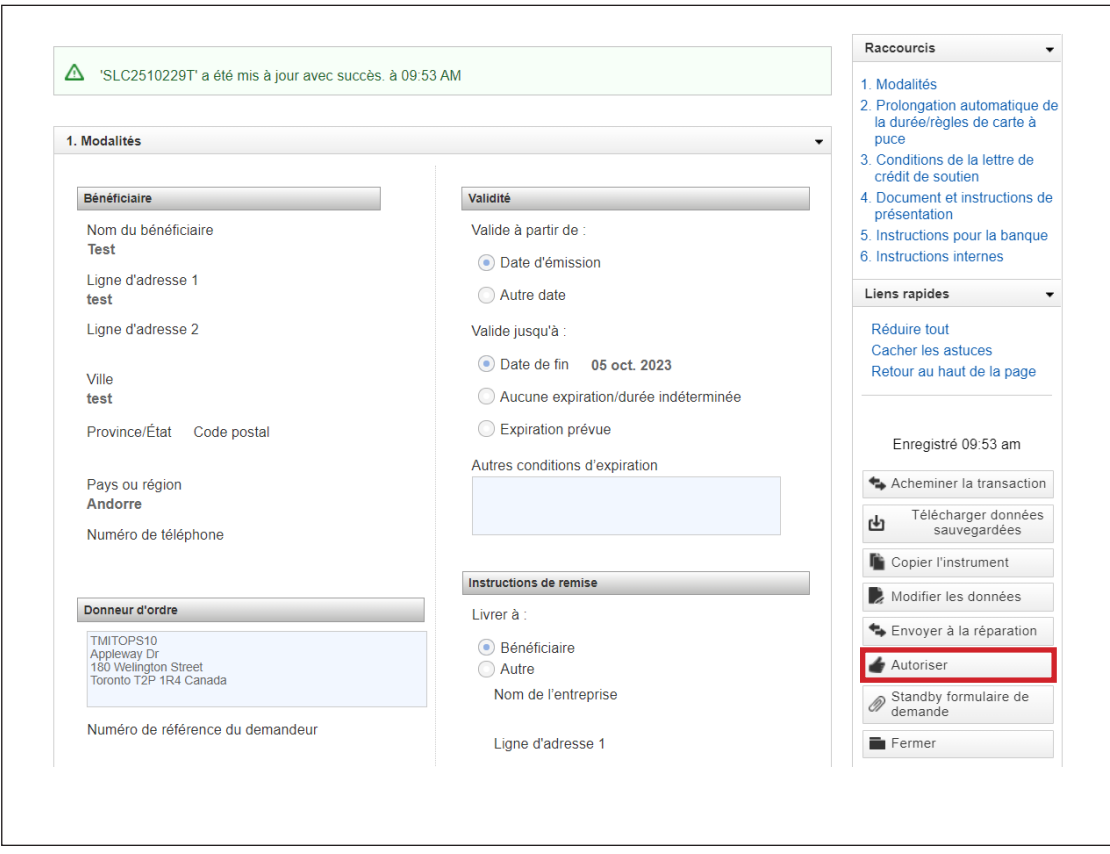

Une fois toutes les zones obligatoires remplies, vous devrez autoriser l'opération.

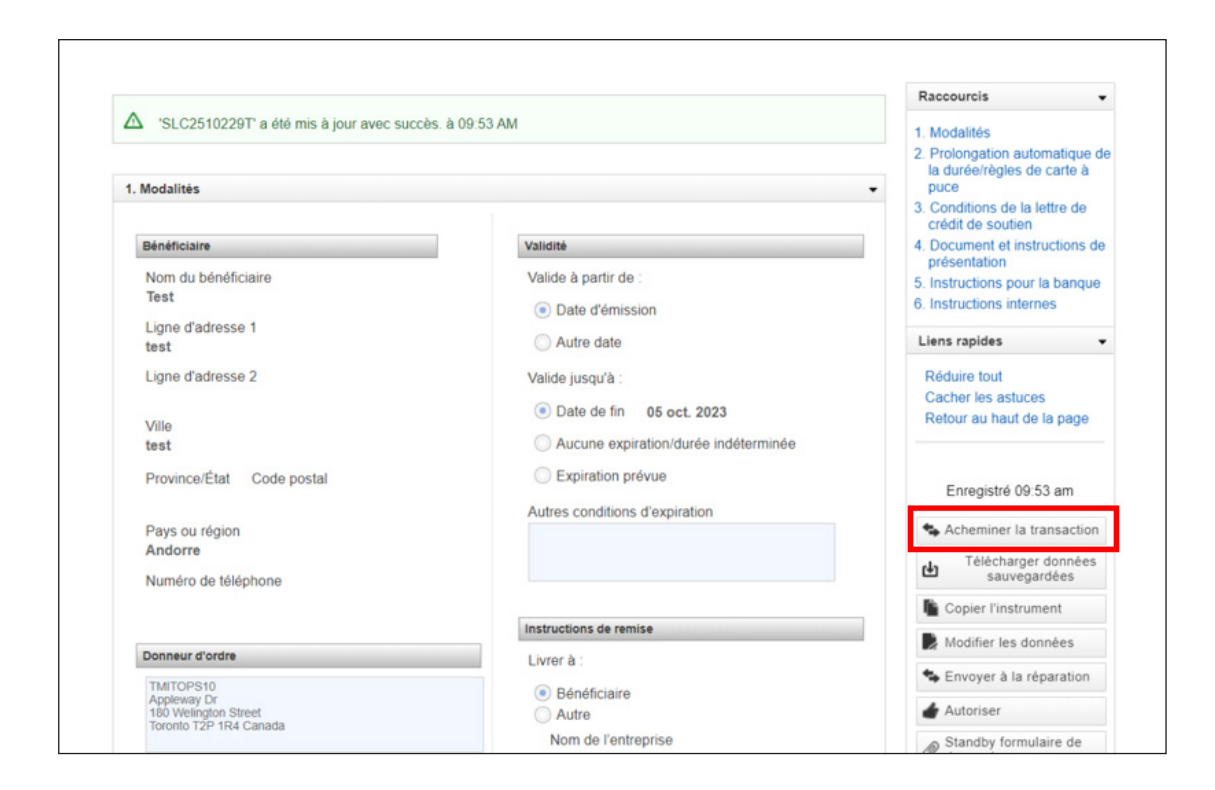

Si vous avez besoin de l'autorisation d'une autre personne de votre entreprise, vous pouvez cliquer sur **Acheminer la transaction**.

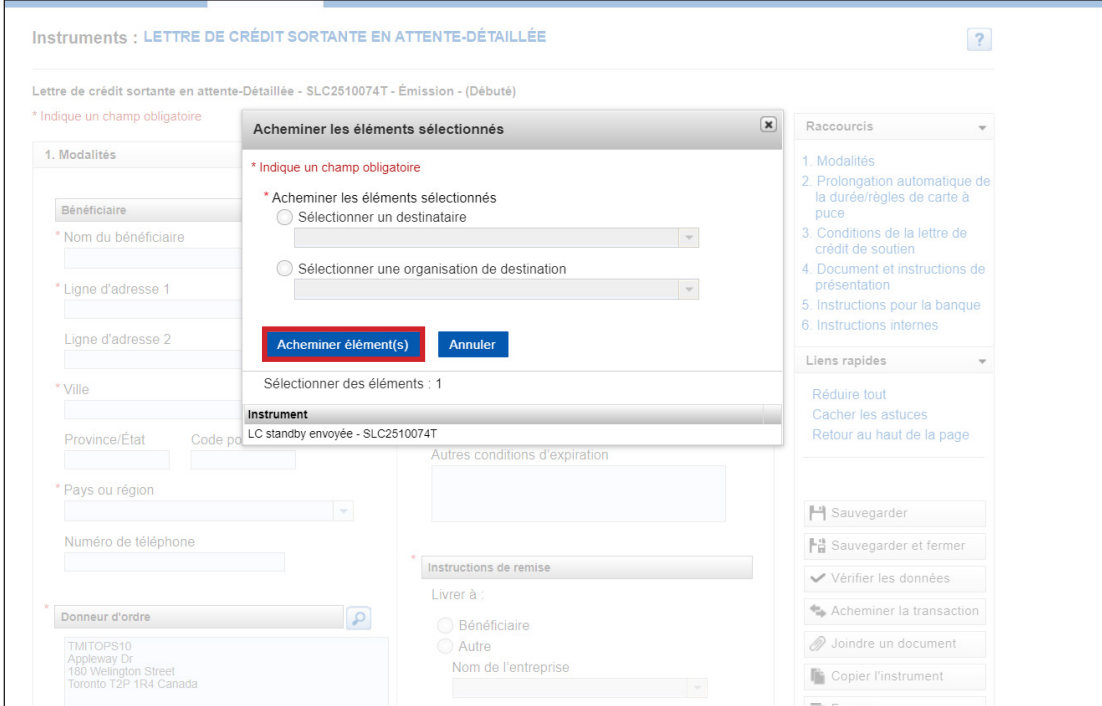

Sélectionnez une personne ou une entreprise dans le menu déroulant et cliquez sur **Acheminer élément(s)**.

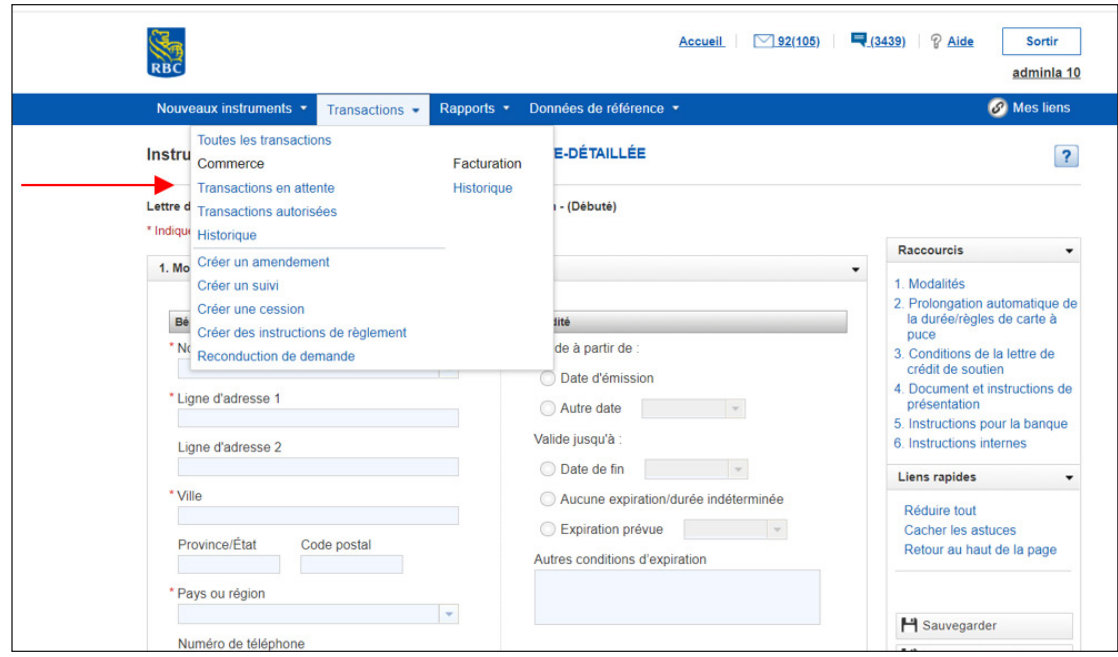

Si vous devez acheminer plus d'une opération, cliquez sur l'onglet **Transactions** » et sélectionnez **Transactions en attente**.

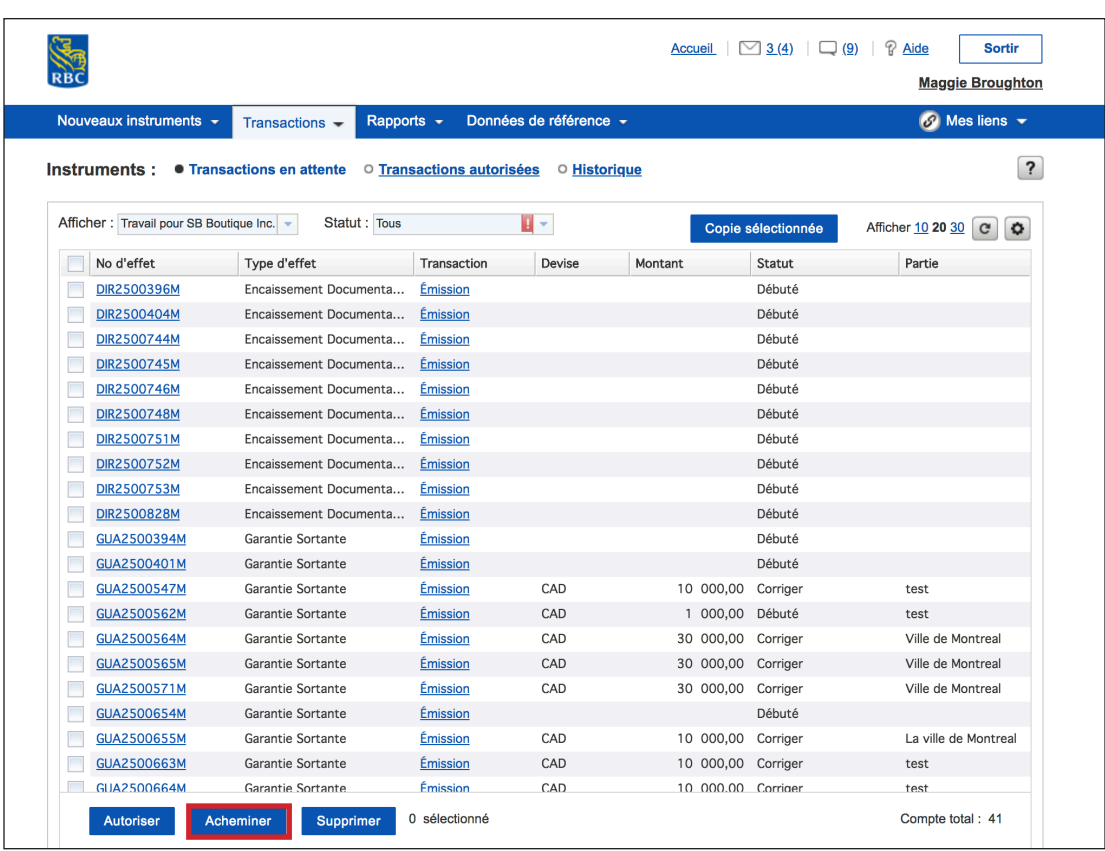

Cochez tous les instruments qui doivent être acheminés puis cliquez sur **Acheminer**.

Sélectionnez une personne ou une entreprise dans le menu déroulant et cliquez sur **Acheminer élément(s)**.

L'état (le status) de l'opération indiquera maintenant que celle-ci est prête à être autorisée.

Une fois que la mesure appropriée aura été prise, son état passera à **Autorisé**. Elle sera automatiquement envoyée à la banque aux fins de traitement.

Selon la configuration de votre profil, vous serez avisé lorsque la banque aura traité la demande ou si elle l'annule ou la retourne aux fins de correction.

#### **Pour accéder à d'autres guides et vidéos d'apprentissage, allez à rbc.com/ ressourcesdecommerceinternational**

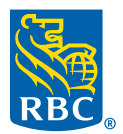